# **Guide on how to engage Stone Forest IT as your CTO as a Service Digital Consultant.**

### **Step 1:**

Click the button on our Stone Forest IT webpage

**SUBMIT A FOLLOW UP REQUEST ON IMDA'S WEB PLATFORM NOW!** 

or visi[t https://services2.imda.gov.sg/CTOaaS/Consultants](https://services2.imda.gov.sg/CTOaaS/Consultants)

#### **Step 2:**

You will be **redirected to IMDA's CTO-as-a-Service web portal Digital Consultancy Services web page**. (Refer to screenshot 1 on the right)

### **Step 3:**

**Scroll down** to the section "Get in touch with the digital consultancy operators".

#### **Step 4:**

Within the Stone Forest IT section**, click the green "Request consultant"**  button. *Do note you can only put in a request to engage ONE operator.*

Request consultant to contact me

### **Step 5:**

You will be **redirected a "Request Callback" webpage** where you will need to **fill up a form** with your Business information and contact details. (Refer to screenshot 2)

#### **Step 6:**

Once you have completed the form, a **confirmation checkbox** will appear. Check the box to acknowledge your request.

### **Step 7:**

A "**Submit callback request**" button will appear. Click to submit your request

Submit callback request ↓

### **Step 8:**

DONE! You request has been officially submitted. **Stone Forest IT will get in touch with you within the next working day**.

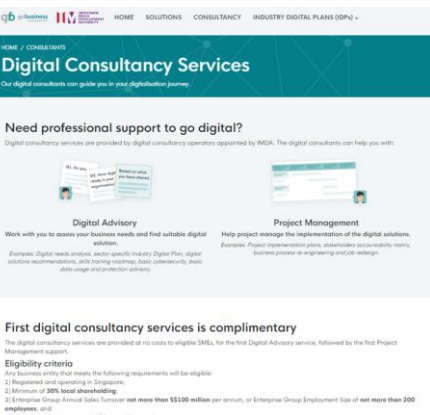

**Screenshot 1 –IMDA's Digital Consultancy webpage**

#### How to get consultancy services?

Step  $3 -$ 

#### Get in touch with the digital consultancy operators:

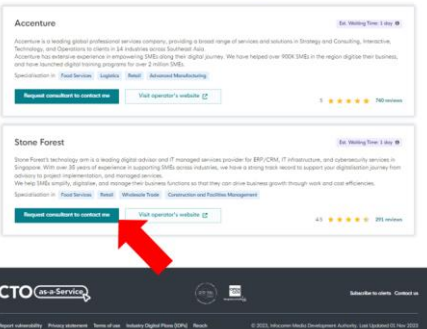

#### **Screenshot 2 IMDA's Request Callback webpage**

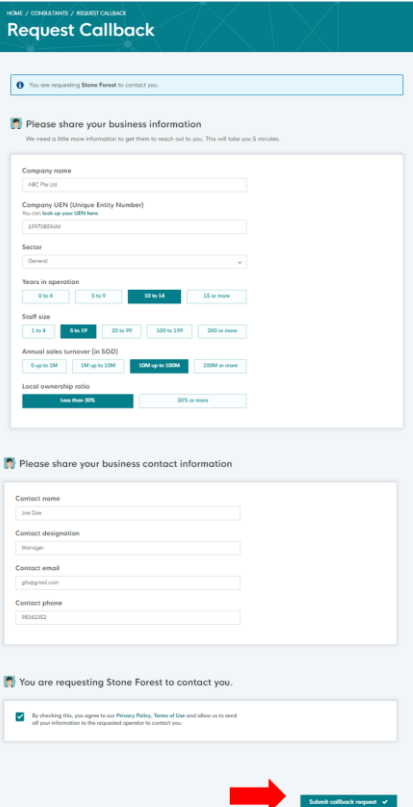

# 石林集团首席科技官数码咨询服务申请指南

# 第1步:

在石林集团 (Stone Forest IT) 官网页面点击此按钮

立即在IMDA网络平台上提交注册申请吧!

或访问IMDA网络平台 <https://services2.imda.gov.sg/CTOaaS/Consultants>

# 第2步:

跳转到IMDA网站的首席科技官数码咨询服务(CTO-asa-Service)页面 -->IMDA's Digital Consultancy页面。请参 考右侧 截图1

# 第3步:

向下滑动到 "Get in touch with the digital consultancy operators"

# 第4步:

在"Stone Forest"区域内点击"Request consultant"绿色按 钮。此处您只 可能选择一位服务商

**Request consultant to contact me** 

# 第5步:

跳转到"Request Callback"页面后,您需要在表单中填写 您的业务信息 和联系方式。(请参考截图 2)

# 第6步:

完成表单后,将出现确认信息的弹窗,请勾选并确认您 的请求。

# 第 7 步:

请点击屏幕上"Submit callback request"按钮提交您的请 求。

Submit callback request ↓

# 第8步:

成功!您的需求已经正式被提交。石林集团 (Stone Forest IT) 将在一 个工作日内与您取得联系。

#### **截图 1 - IMDA 的 Digital Consultancy 页面**

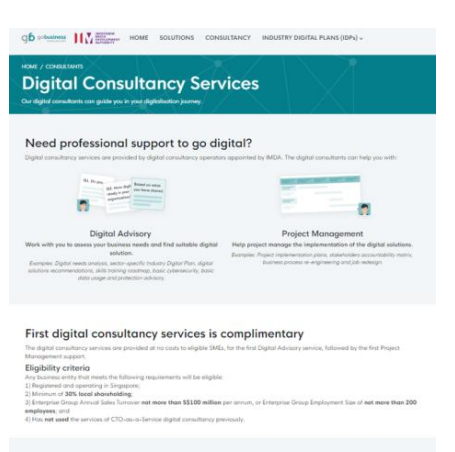

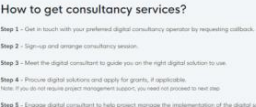

#### Get in touch with the digital consultancy operators

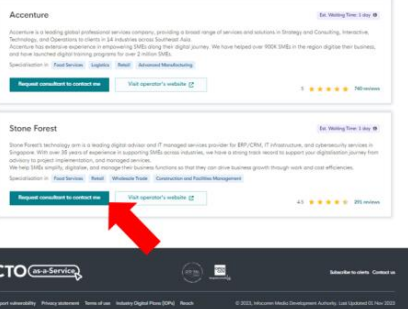

#### **截图 2 - IMDA 的 Request Callback 网页 IMDA's**

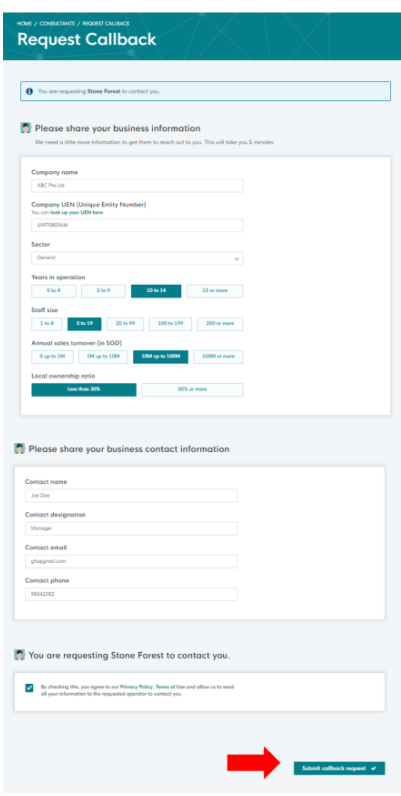